Fabrice Zecchin

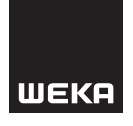

# **Excel für die Personalarbeit**

**Nutzen Sie jetzt Excel noch effizienter für Ihre Personalarbeit**

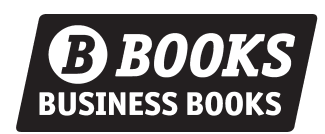

*Ein Problem? Kein Problem!*

CIP-Kurztitelaufnahme der deutschen Bibliothek

#### **Excel für die Personalarbeit**

Autor: Fabrice Zecchin Projektleitung: Birgitt Bernhard

WEKA Business Media AG, Schweiz

© WEKA Business Media AG, Zürich, 2023

Alle Rechte vorbehalten, Nachdruck – auch auszugsweise – nicht gestattet.

Die Definitionen, Empfehlungen und rechtlichen Informationen sind von den Autoren und dem Verlag auf deren Korrektheit in jeder Beziehung sorgfältig recherchiert und geprüft worden. Trotz aller Sorgfalt kann eine Garantie nicht übernommen werden. Eine Haftung der Autoren bzw. des Verlags ist daher ausgeschlossen. Der Einfachheit halber und zwecks besserer Lesbarkeit wurden meist die männlichen Formen verwendet. Die weiblichen Formen sind dabei selbstverständlich mitgemeint.

WEKA Business Media AG Hermetschloostrasse 77 CH-8048 Zürich Telefon 044 434 88 88 info@weka.ch www.weka.ch www.weka-library.ch

Zürich • Kissing • Paris • Wien

#### ISBN 978-3-297-12093-4

3. Auflage 2023 Druck: CPI books GmbH, Leck, Layout: Dimitri Gabriel, Satz: Peter Jäggi, Korrektorat: Margit Bachfischer M.A., Bobingen

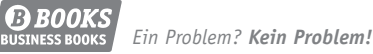

# **Inhaltsverzeichnis**

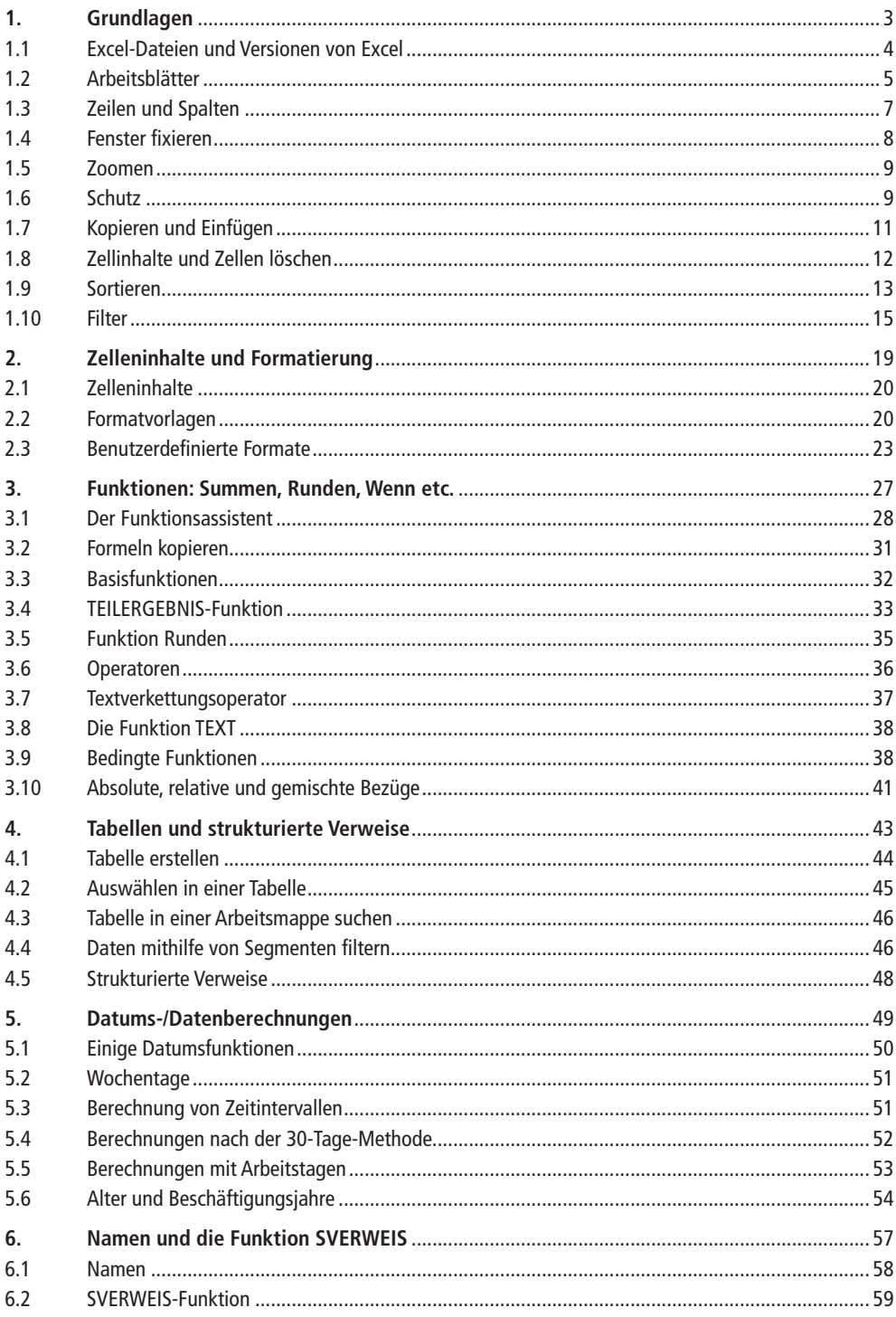

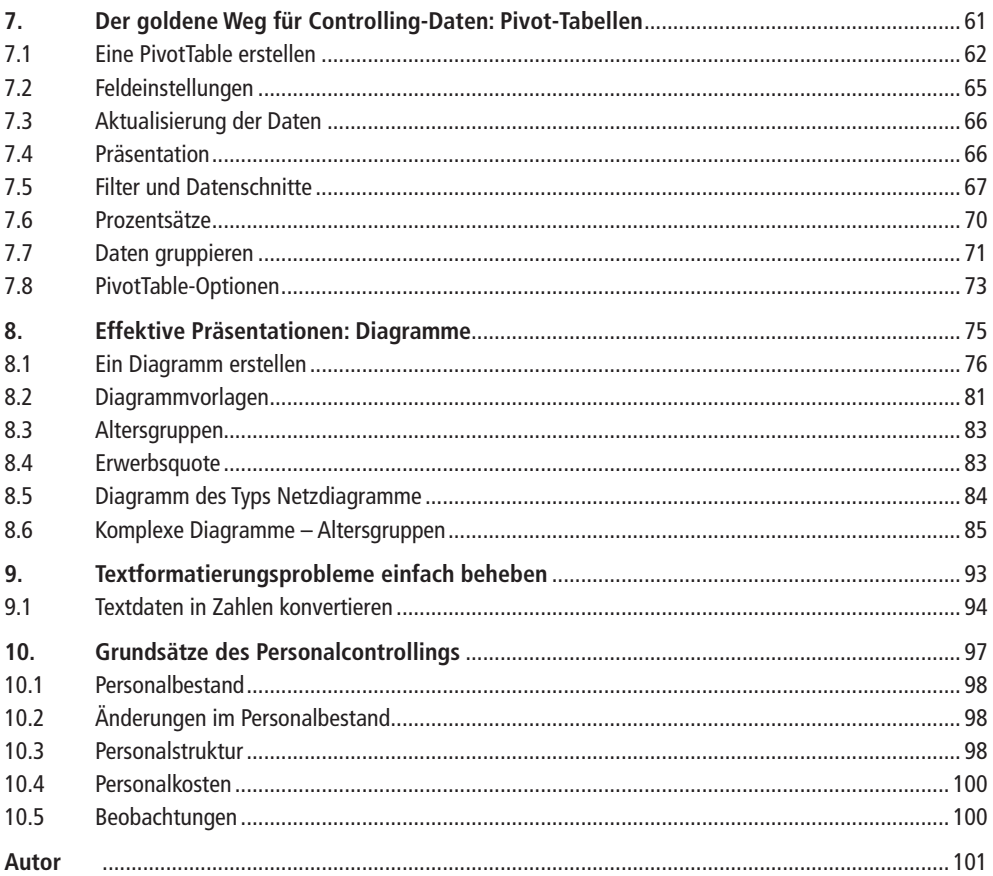

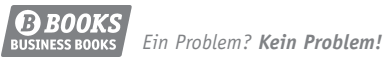

# Grundlagen

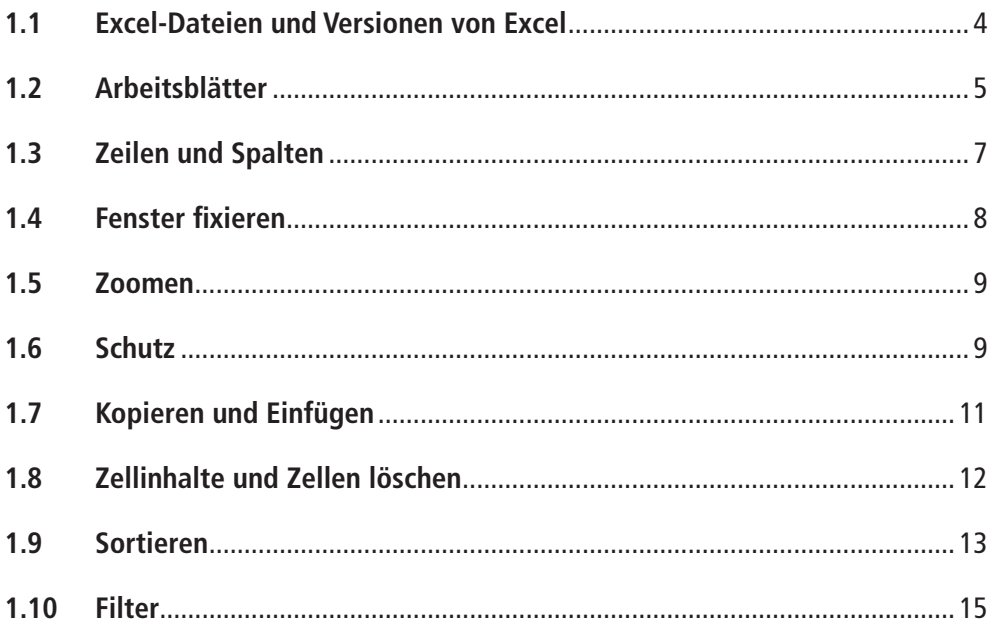

1.

# **1. Grundlagen**

# **1.1 Excel-Dateien und Versionen von Excel**

Excel-Dateien werden auch als Microsoft Excel-Arbeitsmappen oder -Arbeitsblätter bezeichnet. Seit der Version 2007 von Excel ist die Standarderweiterung für Excel-Dateien **.xlsx.**

Versionen bis 2007 verwendeten das Format .xls. Das Format .xls kann mit den aktuellen Excel-Versionen verwendet werden. In diesem Fall wird in der Excel-Titelleiste **Kompabilitätsmodus** angezeigt:

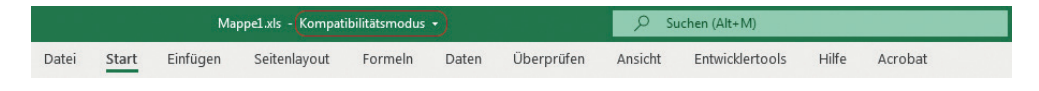

Um eine Datei von **.xls** in **.xlsx** zu konvertieren und somit zu vermeiden, dass einige neue Funktionalitäten deaktiviert werden:

1. **Datei, Informationen, Konvertieren:**

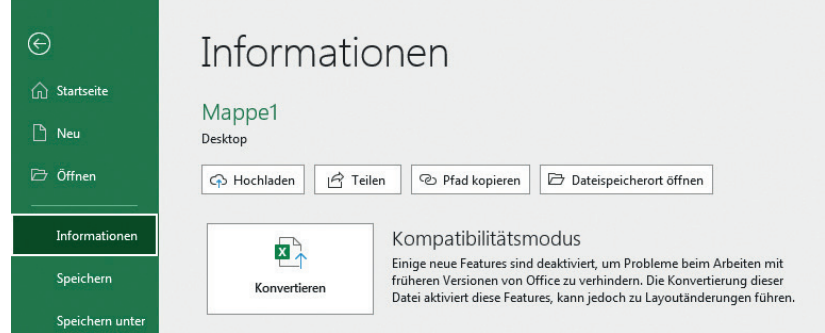

2. Eine Bestätigungsmeldung wird angezeigt. Klicken Sie auf **OK:**

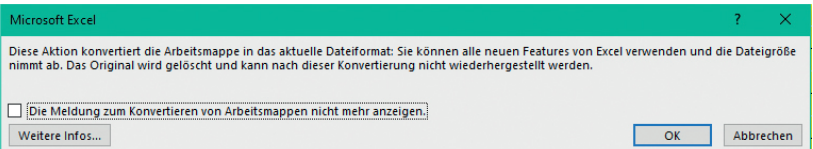

3. Die Excel-Arbeitsmappe ist nun in **.xlsx** konvertiert und ist nicht mehr im Kompabilitätsmodus.

Wenn Sie eine Excel-Datei aus dem Format **.xls** ins Format **.xlsx** konvertieren, werden Sie feststellen, dass sich die Dateigrösse in der Regel erheblich verringert.

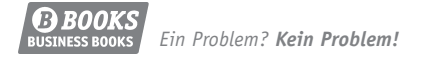

Um eine Datei zu konvertieren, ist es auch möglich, die Datei unter dem neuen Format zu speichern, indem Sie auf **Datei, Speichern unter** klicken. In diesem Fall wird eine neue Datei mit der Endung **.xlsx** angelegt, und die alte Datei im Format **.xls** wird beibehalten.

### **1.2 Arbeitsblätter**

Die in einer Excel-Arbeitsmappe enthaltenen Arbeitsblätter können:

• umbenannt werden: Rechtsklick mit der Maustaste auf das Blattregister **Umbenennen:**

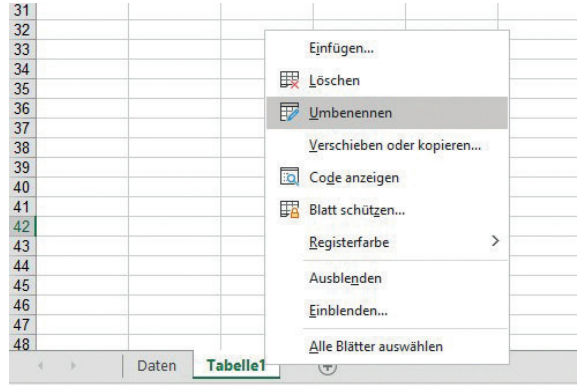

Sie können auch einen Doppelklick auf den Namen des umzubenennenden Blatts machen.

• verschoben werden: Klicken Sie hierfür auf das Blatt und ziehen es an die gewünschte Position. Ein schwarzes Dreieck zeigt die Position an, an der das Blatt eingefügt werden soll:

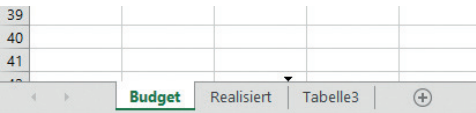

• kopiert werden: Rechtsklick auf das Blattregister Verschieben oder kopieren:

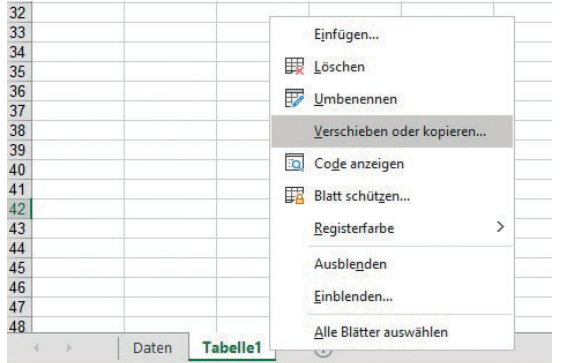

Wählen Sie im Dialogfeld **Verschieben oder kopieren** die Position aus, an der die Kopie eingefügt werden soll, und aktivieren Sie die Option **Kopie erstellen:**

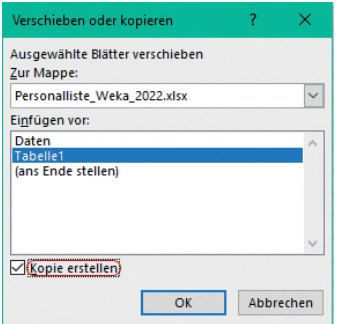

- gelöscht werden: Rechtsklick auf das Blattregister **Löschen**
- eingefügt werden: Klicken Sie auf die Schaltfläche  $\bigoplus$  rechts neben den Blattregistern:

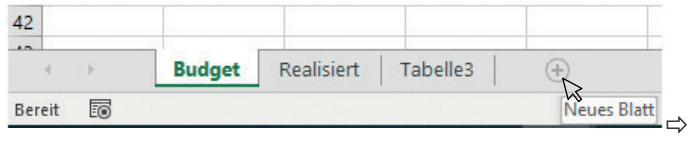

- umbenannt werden: Rechtsklick auf das Blattregister **Ausblenden**
- ausgeblendete Blätter angezeigt werden: Rechtsklick auf die Registerkarte eines beliebigen Blatts in der Arbeitsmappe **Einblenden.** Wählen Sie in dem dann angezeigten Dialogfeld das einzublendende Blatt.
- gefärbt werden: Rechtsklick auf das **Blattregister,** Registerfarbe, wählen Sie nun die gewünschte Farbe aus:

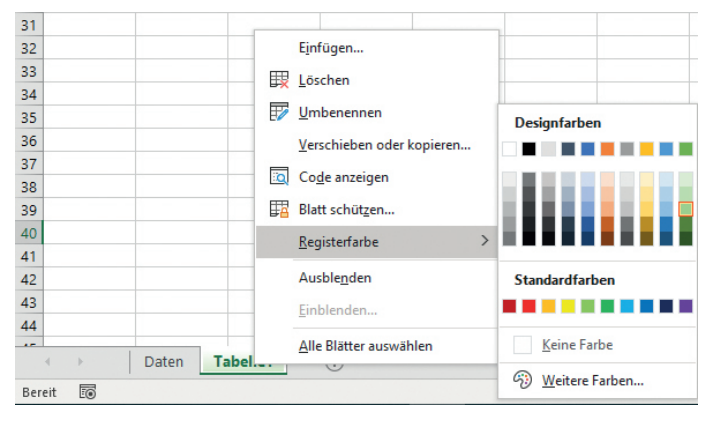

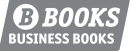

## **1.3 Zeilen und Spalten**

Ein Arbeitsblatt besteht aus Zeilen und Spalten:

- Eine Spalte ist vertikal gerichtet und ist durch einen Buchstaben (A, B, C, usw.) gekennzeichnet, der in der Kopfzeile der Spalte steht.
- Eine Zeile ist horizontal gerichtet und ist durch eine Zahl (1, 2, 3 usw.) gekennzeichnet, die in der Kopfzeile der Zeile steht.

Der Schnittpunkt einer Spalte und einer Zeile wird Zelle genannt. Eine Zelle kann eine Zahl, eine Zeichenfolge oder eine Formel enthalten, die eine Berechnung für eine oder mehrere Zellen durchführt.

Eine Zelle zeichnet sich durch die Kombination einer Spaltenüberschrift und einer Zeilenüberschrift aus. Diese Auszeichnung wird Zellreferenz bzw. Zelladresse genannt. So ist zum Beispiel die Referenz der Zelle aus der Spalte B und der Zeile 3 B3:

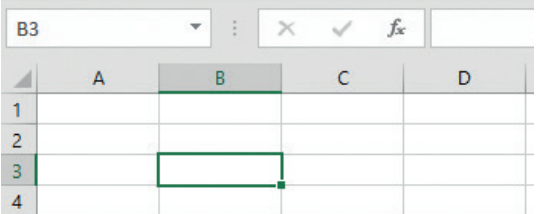

#### **Die Breite einer Spalte ändern**

So ändern Sie die Breite einer Spalte:

1. Positionieren Sie den Mauszeiger auf der rechten Begrenzung der zu ändernden Spaltenüberschrift. Der Cursor ändert sich in einen Doppelpfeil:

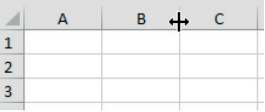

2. Klicken und ziehen Sie nach rechts oder links, um die Breite der Spalte zu vergrössern oder zu verringern.

Wenn Sie einen Doppelklick machen, während der Cursor als Doppelpfeil erscheint, wird die Spaltenbreite an den längsten Spalteninhalt angepasst.

So ändern Sie die Breite von mehreren Spalten gleichzeitig:

- 1. Wählen Sie die gewünschten Spalten aus.
- 2. Positionieren Sie den Mauszeiger auf der rechten Begrenzung einer der zu ändernden Spaltenüberschriften. Der Zeiger ändert seine Form in einen Doppelpfeil.

3. Klicken und ziehen Sie nach rechts oder links, um die Breite der Spalte zu vergrössern oder zu verringern. Die Änderung wirkt sich auf alle ausgewählten Spalten aus.

#### **Zeilen/Spalten ein- und ausblenden**

Um Zeilen oder Spalten auszublenden:

- 1. Wählen Sie die betreffenden Zeilen oder Spalten aus.
- 2. Rechtsklick auf die Auswahl, **Ausblenden**

Um Zeilen oder Spalten einzublenden:

- 1. Wählen Sie die Zeilen- oder Spaltenüberschriften auf beiden Seiten der ausgeblendeten Zeilen oder Spalten aus.
- 2. Rechtsklick auf die Auswahl, **Einblenden**

### **1.4 Fenster fixieren**

Während Sie an einer grossen Tabelle arbeiten, können Zeilen- und Spaltenüberschriften nicht mehr auf dem Bildschirm zu sehen sein, wenn Sie den Inhalt des Arbeitsblatts scrollen.

Durch das Fixieren von Fenstern können Sie Zeilen- und Spaltenüberschriften sichtbar halten, wenn Sie im Arbeitsblatt scrollen. Um die Fenster zu fixieren:

- 1. Wählen Sie die Zelle unter der zu fixierenden Zeile und die Zelle rechts von der zu fixierenden Spalte aus.
- 2. Registerkarte **Ansicht, Fenster fixieren:**

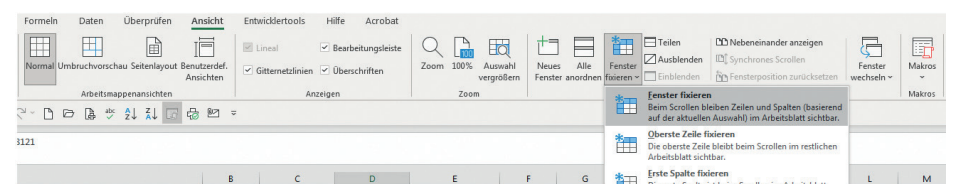

Wenn Sie nur eine Zeile oder eine Spalte fixieren möchten, wählen Sie die Zeile unter der zu fixierenden Zeile aus oder die Spalte rechts von der zu fixierenden Spalte.

Um die Fixierung der Fenster aufzuheben: Registerkarte **Ansicht, Fixierung aufheben.**

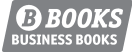

## **1.5 Zoomen**

Um die Grösse der Ansicht des Arbeitsblatts auf dem Bildschirm zu ändern, ziehen Sie den Zoomcursor, der sich rechts unten auf dem Bildschirm befindet:

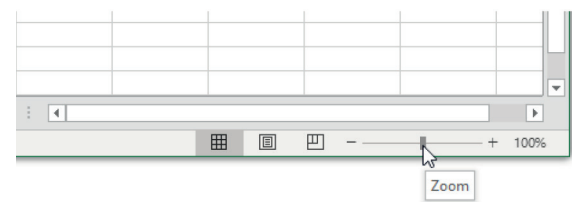

Sie können die Grösse der Ansicht auch über die Befehlsgruppe **Zoom** der Registerkarte **Ansicht** anpassen:

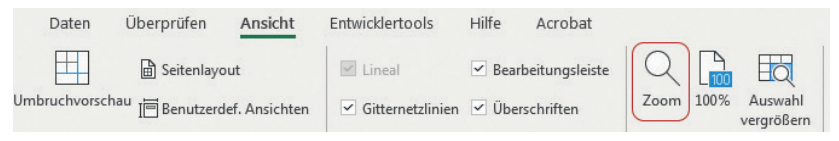

Um die Ansicht optimal anzupassen, wählen Sie den gewünschten Zellbereich aus und die Registerkarte Ansicht, **Auswahl vergrössern.**

# **1.6 Schutz**

#### **Ein Blatt schützen**

Der Zellschutz verhindert, dass Änderungen an den Zellen vorgenommen werden (zum Beispiel an Zellen mit Formeln). Auf demselben Blatt können nicht geschützte Zellen immer geändert werden.

Standardmässig sind alle Zellen geschützt, während der Blattschutz aktiviert ist. Aus dem Grund sollten alle veränderbaren Zellen vor der Aktivierung des Schutzes gesperrt werden:

- 1. Wählen Sie die Zellen, die geändert werden können und deren Schutz nicht aktiv sein soll.
- 2. Rechtsklick auf die Auswahl, **Zellen formatieren**
- 3. Deaktivieren Sie in der Registerkarte **Schutz** das Kästchen **Gesperrt:**

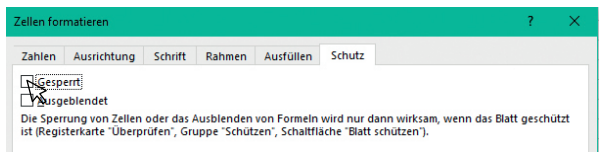

Die Auswahl **Ausgeblendet** blendet den Inhalt einer Zelle in der Bearbeitungsleiste aus, während die Zelle ausgewählt ist. Diese Option ist nützlich, um Formeln auszublenden.

Um den Blattschutz zu aktivieren:

1. Registerkarte **Überprüfen,** Blatt schützen:

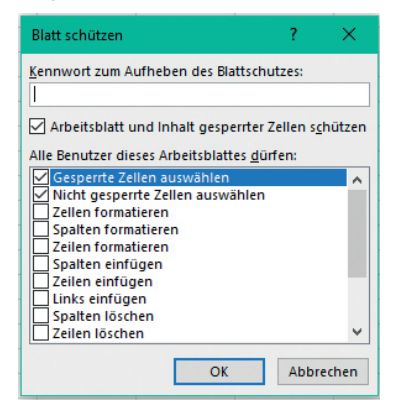

- 2. Überprüfen Sie, dass die Option **Blatt schützen** aktiviert ist.
- 3. In der Liste **«Alle Benutzer dieses Arbeitsblatts dürfen»,** können Sie Bearbeitungsberechtigungen zuweisen.

Um den Blattschutz rückgängig zu machen:

- 1. Registerkarte **Überprüfen, Blattschutz aufheben**
- 2. Falls erforderlich, geben Sie das Kennwort ein.

#### **Eine Arbeitsmappe beim Öffnen mit einem Kennwort schützen**

So verschlüsseln Sie die Arbeitsmappe beim Öffnen mit einem Kennwort:

- 1. Registerkarte **Datei, Informationen**
- 2. Wählen Sie **Arbeitsmappe schützen, Mit einem Kennwort verschlüsseln:**

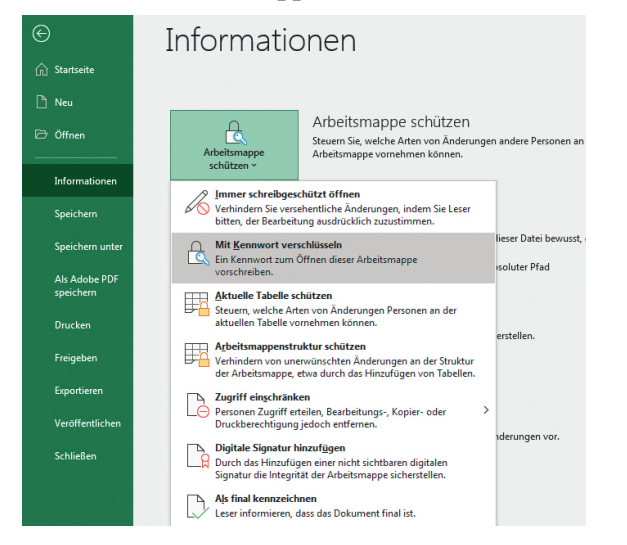

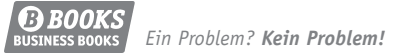